# **TeslaSCADA2 Runtime(iOS)**  Руководство пользователя

Версия 2.08.5

# Содержание

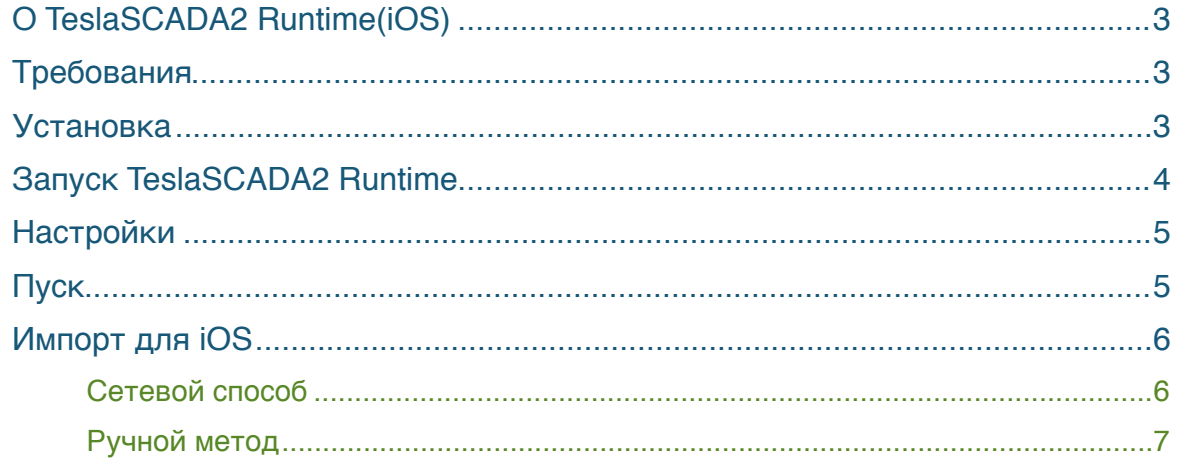

## <span id="page-2-0"></span>**О TeslaSCADA2 Runtime(iOS)**

TeslaSCADA2 Runtime это среда для исполнения проектов разработанных в TeslaSCADA2 IDE. В данном руководстве вы найдете все что необходимо для загрузки и исполнения проектов SCADA (Supervisory Control and Data Acquisition).

Простой в понимании интерфейс позволяет конфигурировать проекты и управлять данными получаемые с производства.

### <span id="page-2-1"></span>**Требования**

Для TeslaSCADA2 Runtime(iOS) требуется операционная система iOS 8.0 минимум.

#### <span id="page-2-2"></span>**Установка**

Вы можете установить TeslaSCADA2 Runtime(iOS) одним способом:

1. Загрузить и установить с App Store.

## <span id="page-3-0"></span>**Запуск TeslaSCADA2 Runtime**

После открытия приложения вы увидите главное меню. Представленный ниже рисунок снизу дает представление об интерфейсе TeslaSCADA2 Runtime:

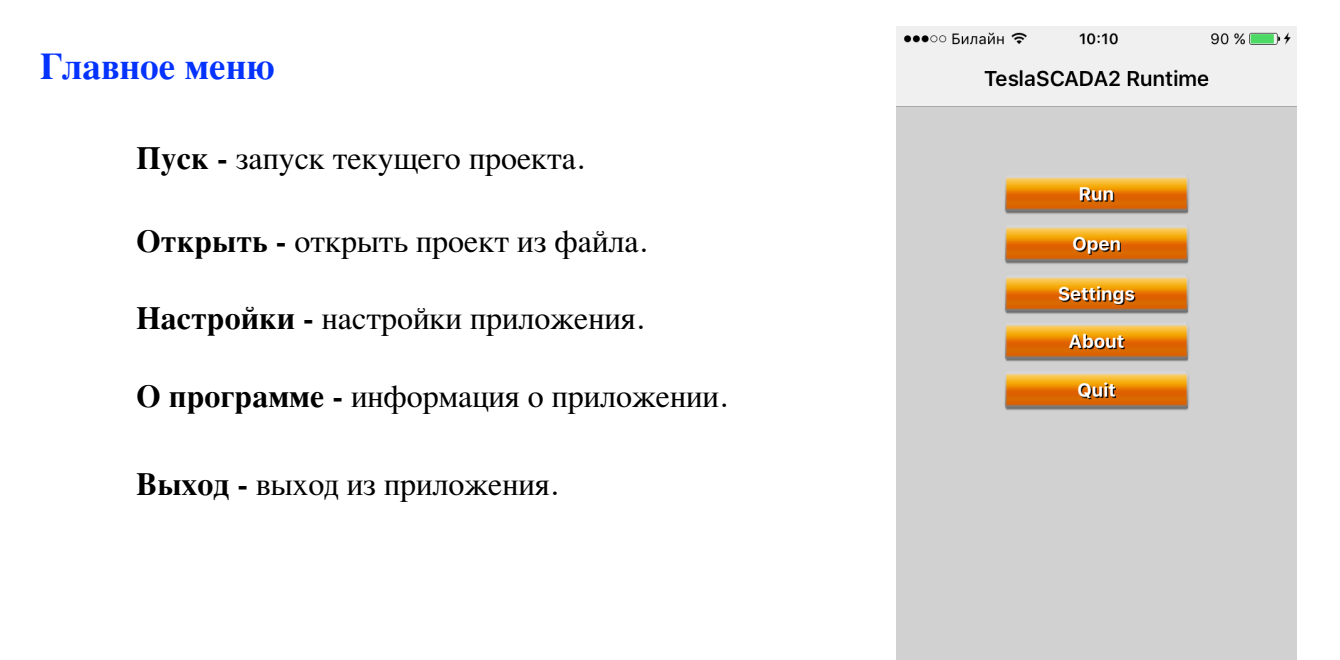

#### <span id="page-4-0"></span>**Настройки**

Для того чтобы настроить TeslaSCADA2 Runtime нажмите соответствующую кнопку. Вы увидите следующий экран. Где:

- 1. **Выключить звук -** отметьте если хотите выключить звук. Во время исполнения проекта вы не будете слышать звуки.
- 2. **Полный экран -** отметьте для того чтобы скрыть полосу состояния во время исполнения проекта.
- 3. **Режим исполнения -** отметьте если хотите чтобы проект стартовал немедленно после запуска TeslaSCADA2 Runtime или загрузки данного проекта.
- 4. **По размеру экрана -** отметьте если хотите подогнать размеры экранов проекта к размерам экрана устройства.
- 5. **Перелистывание -** отметьте если хотите иметь возможность менять экраны жестом перелистывания.

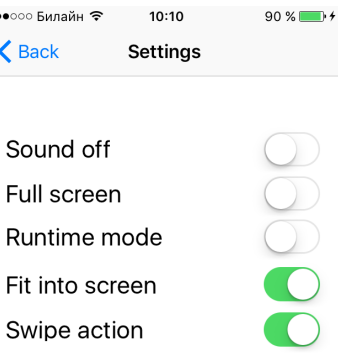

#### <span id="page-4-1"></span>**Пуск**

При нажатии кнопки **Пуск** на главном меню вы увидите экраны вашего проекта. Выберите экран который хотите мониторить. Теперь вы можете перемещаться по экранам проекта путем нажатия кнопок по переходу на желаемый экран, используя кнопку навигации и выбора желаемого экрана, а также используя жест перелистывания (если отмечено *Перелистывание* в Настройках). Если вы хотите скрыть кнопку навигации (или чтобы она появилась заново) дважды нажмите по экрану.

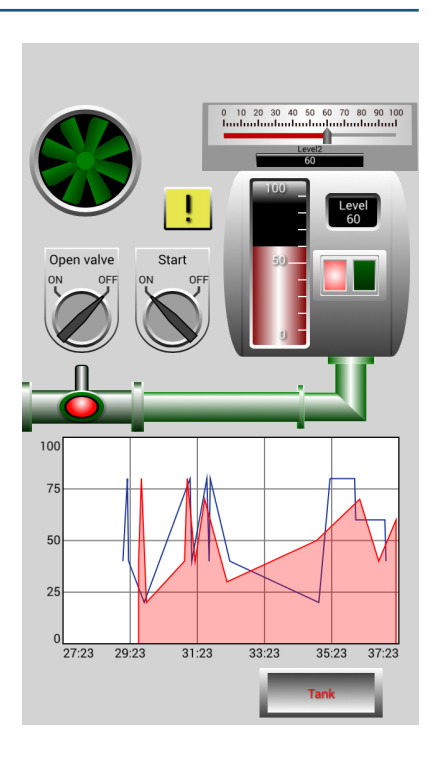

### <span id="page-5-0"></span>**Импорт для iOS**

Когда проект создан он может быт импортирован для мобильных устройств на базе iOS. Для того чтобы произвести импорт для iOS устройств вы должны выбрать пункт меню *Файл* и *Импортировать для iOS*. Когда вы это сделаете появится окно **Импортировать для iOS**.

Для того чтобы произвести импорт нажмите кнопку *Импорт*, появится файловый диалог, введите имя файла и нажмите OK.

Файл импорта имеет расширение \*.tsp2db. В основе файла база данных в формате SQL и вы можете открыть и проверить данные путем открытия их в

любой программе работающей с базами данных

SQL . Вы также можете открыть

импортируемый файл нажав кнопку *Открыть*.

Импортируемый или открытый файл появится

в текстовом поле. Для того чтобы

активировать проект:

- 1. Выберите тип лицензии.
- 2. Введите номер лицензии.
- 3. Нажмите кнопку *Активировать* (она изменит цвет заднего фона на зеленый и появится сообщение «Лицензия готова к активации»).
- 4. Если хотите деактивировать лицензию нажмите кнопку *Деактивировать* (она изменит цвет заднего фона на зеленый).
- 5. Загрузите проект на iOS устройство.
- 6. Когда загрузка проекта завершена на iOS устройство появится сообщение «Активация завершена» (устройство должно иметь доступ в Internet).

Если TeslaSCADA2 Runtime установлено на ваше iOS устройство (iPhone или iPad), есть 2 способа загрузить импортированный проект на устройство.

- 1. Сетевой способ.
- 2. Ручной способ.

Нажмите кнопку *Загрузить на iOS устройство* для того чтобы использовать Сетевой способ.

#### <span id="page-5-1"></span>**Сетевой способ**

Для того чтобы использовать данный способ ПК на котором установлен TeslaSCADA2 IDE должен быть включен, и iOS устройство на котором установлено TeslaSCADA2 Runtime должен быть запущен и проект должен храниться в Wi - Fi сети (отметьте IP адреса).

#### Процедура:

1. Включите WiFi на мобильном устройстве на котором установлен TeslaSCADA2 Runtime.

- 2. Запустите TeslaSCADA2 Runtime.
- 3. Выберите пункт меню *Файл и Импортировать для*

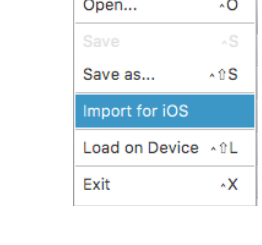

Edit

New

Arrange

٨Ń

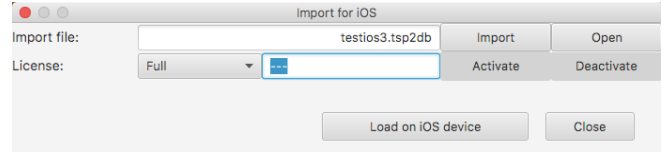

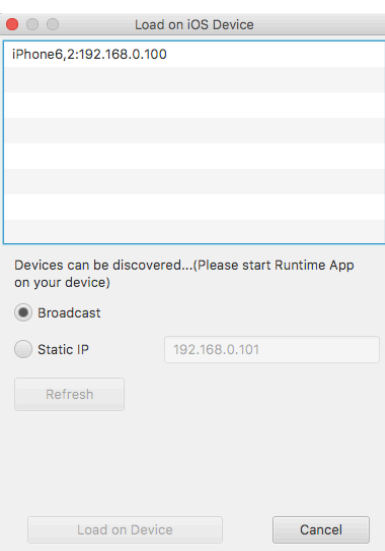

#### *iOS* в TeslaSCADA2 IDE.

4. Откройте желаемый импортируемый проект. Нажмите кнопку *Загрузить на iOS устройство*.

5. Откроется диалоговое окно **Загрузить на iOS устройство** и оно начнет искать устройство с активным TeslaSCADA2 Runtime. Вы можете начать поиск broadcast и исследовать всю сеть. Однако, так как некоторые роутеры не поддерживают broadcast, есть также возможность искать конкретное устройство по IP адресу.

Обычно поиск занимает 5-10s. В отдельных случаях это может длиться до 3 минут. Если вам не удается найти устройство вы можете запустить заново диалоговое окно **Загрузить на iOS устройство** и TeslaSCADA2 Runtime.

6. После успешного поиска в диалоговом окне появятся все найденные устройства с запущенными приложениями TeslaSCADA2 Runtime.

7. Теперь выберите устройство на которое хотите загрузить проект и нажмите кнопку **Загрузить на устройство**.

8. После успешной передачи данных TeslaSCADA2 Runtime загрузит новый проект.

#### <span id="page-6-0"></span>**Ручной метод**

Другой способ загрузить проект на мобильное устройство iOS это iTunes ->File Sharing. Процедура:

- 1. Откройте iTunes на вашем Mac или PC.
- 2. Подсоедините iPhone или iPad к вашему компьютеру используя USB кабель который поставляется с устройством.
- 3. Щелкните мышью по вашему устройству в iTunes.

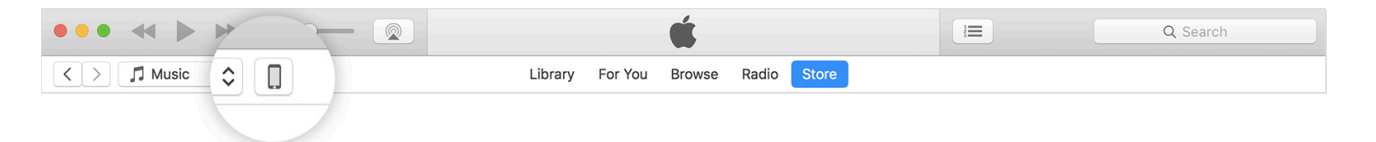

- 4. В боковом меню, щелкните Apps. Затем прокрутите в секцию File Sharing внизу страницы.
- 5. Выберите TeslaSCADA2 Runtime посмотрите файлы которые есть для того чтобы поделиться в папке данного устройства.
- 6. Теперь вы можете копировать импортируемый проект (\*.tsp2db) в папку документов приложения TeslaSCADA2 Runtime.